# **EM Eye - ESD Event Meter Installation, Operation and Maintenance**

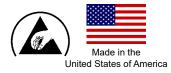

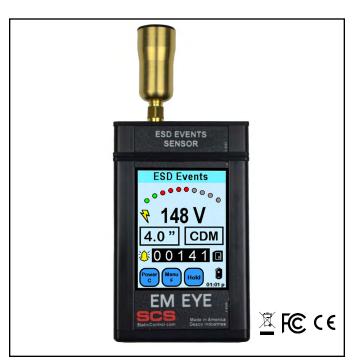

Figure 1. SCS CTM048-21 EM Eye - ESD Event Meter

## **Description**

The SCS EM Eye Meter is capable of providing measurements for many various parameters, which are determined by the type of sensor connected to the EM Eye Meter. Below are the three sensors that are available now:

- ESD Events Detection The portable, easy-to-use EM Eye Meter serves as a measuring instrument for most ESD signals. The EM Eye Meter measures the magnitude of ESD events. This meter also estimates the events' magnitude for CDM, HBM and MM models.
- Electromagnetic Field Measurement Enables the EM Eye Meter to be transformed into an EMF Meter, Power Density Meter and EIRP Meter.
- RF Signal Sensor The EM Eye Meter measures the amplitude of an RF signal.

#### **User Features**

#### **Modular Construction**

The EM Eye Meter with the modular construction concept can expand to different applications. With the current design, it measures the magnitude of most ESD events when in one of its filter modes, electromagnetic fields (EMF), power density, effective isotropic ally radiated power and radio frequency (RF).

#### **Touch Screen to Power ON**

The EM Eye Meter is designed with a modern user interface. All buttons and controls are within the display itself. With its display and touch screen, it is easier for users to quickly navigate through the features that were built into the meter.

#### **Speaker and Headphone Alarm Outputs**

The EM Eye Meter, with a speaker and headphones, allows flexible means for audible indications, beeping or "warbling" like a radio. If one is in a noisy place, a headphone jack for optional headphones can be used for clearer audio.

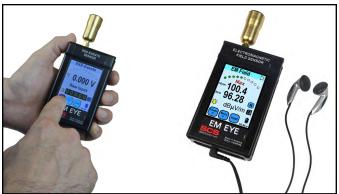

Figure 2. Using the EM Eye Meter

#### Easy Data Logging to Memory Card

The EM Eye Meter supports data logging by using a microSD card and exports to an Excel spreadsheet. Having data at hand enables quick analysis. Solutions can be decided quickly and can be measured on the spot.

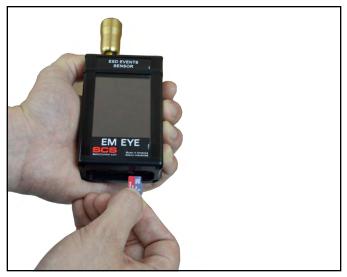

Figure 3. Inserting the SD card into the EM Eye Meter

The EM Eye and its accessories are available as the following item numbers:

| Item                    | Description                                                  |  |
|-------------------------|--------------------------------------------------------------|--|
| CTM048-21               | EM Eye - ESD Event Meter                                     |  |
| CTC021                  | ESD Sensor                                                   |  |
| CTC022 ESD Sensor, 20KV |                                                              |  |
| CTC028                  | EMF Sensor                                                   |  |
| CTC029                  | RF Sensor                                                    |  |
| CTC113-6FT              | Remote ESD Sensor                                            |  |
| CTC115-6FT              | Remote ESD Sensor, High Temp                                 |  |
| CTS001                  | Replacement Antenna                                          |  |
| <u>770756</u>           | Power Adapter, 100-240VAC Input, 5VDC 1.0A Output, All Plugs |  |

## **Packaging**

#### CTM048-21 EM Eye - ESD Event Meter

- 1 EM Eye Meter
- 1 ESD Sensor
- 1 Antenna
- 1 MicroSD Memory Card, 4GB
- 1 Power Adapter, 5VDC, with interchangeable plugs (North America, UK/Asia, Europe)
- 1 CTC113 Remote Antenna
- 1 RF Cable, 6 feet
- 1 Carrying Case
- 1 Certificate of Calibration

### **Precautions**

- Do not drop the meter. This may damage the device and will void the warranty.
- Do not discharge directly into the antenna metals as it may damage the input sensors and will void the warranty.
- Be cautious in the placement of antenna and the module heads; align the parts while assembling.
- Do not use sharp objects to touch the screen.
- Do not use a wrench or pliers to screw or unscrew the antenna. Use your bare hands.
- Do not remove the microSD card while the power is on. Turn off the meter before removing the microSD card
- Do not remove the sensor heads while the power is on. Turn off the meter before removing and replacing the heads.

### **Attaching the Sensor Heads**

Keep in mind the following when using the modular sensor heads.

BEFORE CONNECTING TO AN INPUT SOURCE, TOUCH THE OUTSIDE SURFACE OF THE EM EYE METER INPUT CONNECTOR. THIS WILL HELP PREVENT ESD SHOCK TO THE METER.

- The power must be turned off when changing the sensor heads.
- Make sure to gently plug or unplug EM Eye Meter and the sensor heads.
- 3. Plug or unplug the sensor heads by firmly gripping them. Then fit the sensor over the EM Eye unit. Do not grab the antenna for plugging and unplugging the sensor heads.
- 4. If the antenna is separated from the sensor head, reattach it when the sensor head is securely in place.

## **Attaching the Antenna**

In order to avoid damaging the EM Eye Meter, installation and replacement of the antenna must be done with great care. An excessive amount of force or improper installation may permanently damage the meter.

Attach the antenna to the input connector by simply screwing it in by hand.

DO NOT OVERTIGHTEN THE CONNECTION. Screw in the antenna firmly but gently. Do not use any tools other than your hand to attach and detach the antenna.

## **Power Supply and Charger**

Use only the power supply that comes with the EM Eye Meter. Do not use any other power supply as it may damage the meter.

#### Battery Care - Charging for the first time

To improve the battery life we recommend that you make three fully charge-discharge cycles. For example: fully charge the meter for two hours or overnight, then use the meter until it is fully discharged (do not recharge it at half-charge-life). Repeat this step two times. It would normally take two hours to fully charge the battery, but since the meter power is on while charging; it would extend the charge time to four hours. Succeeding charging would be at any duration. Use only the supplied charger.

#### **Power On**

Using your finger, press and hold any spot on the screen for approximately three seconds - do not use any tools to perform this action. If a new sensor was installed, a sequence of initialization will take place for the first time for approximately ten seconds. After that, the switch-on action will take approximately three seconds. The main display screen appears after the initialization and a beep will sound. The EM Eye Meter will then perform a battery check. If the battery is too low to provide reliable operation, it will not turn on. The screen will go white momentarily and then the meter will power up. After the initial power up, the meter will go directly to the main screen.

## Connecting the Sensor Head

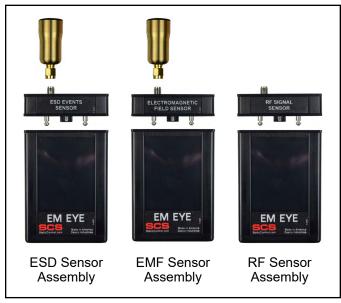

Figure 4. Connecting the sensors to the EM Eye Meter

### **Features and Components**

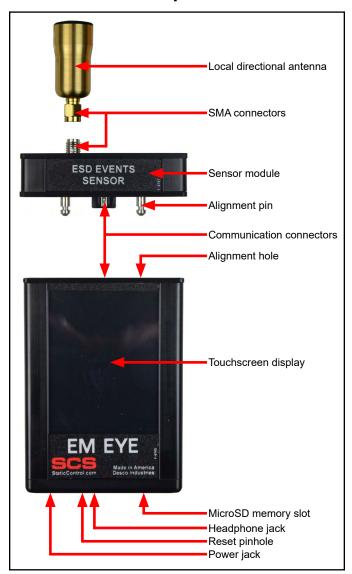

Figure 5. EM Eye features and components

## **Modular Assembly and Disassembly**

- 1. Position the sensor head so that the dowel pins align with the holes.
- With the initial head midway through, reposition it so that it is parallel to the body. Press the sensor head firmly against the body until both surfaces are flat with each other.
- Insert and screw in the antenna making sure that it's not too tight or too loose. Do not use any tools other than your hand. NOTE: Antenna is not applicable for the RF Signal Sensor.

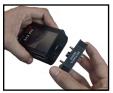

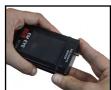

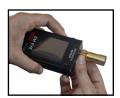

Figure 6. Attaching the sensor module to the EM Eye Meter

If the assembly isn't done correctly, you may receive one of the following error and warning messages. To correct, follow the instructions as indicated within the message.

| Error Message                                                                                        | Reason for Error                                                                                |
|----------------------------------------------------------------------------------------------------|-------------------------------------------------------------------------------------------------|
| ERROR: Sensor is disconnected. Click here to turn device off.                                        | The meter is turned on without the sensor module.                                               |
| ERROR: Card was removed. Data may be lost and card could be damaged. Click here to close the window. | The storage card (microSD) is removed while the meter is powered on.                            |
| WARNING: No memory card. You can add it at any time. Click here to close the window.                 | The meter is turned on with no storage card in place.                                           |
| PREPARING CARD FOR<br>RECORDING!!! DO NOT<br>REMOVE!!! PLEASE<br>WAIT.                               | A new card is inserted or when a card is empty.                                                 |
| WARNING: This card contains the data. Remove the card or click here to erase the data.               | Inserting a card that has contents other than the EM Eye Meter files.                           |
| ERROR: Invalid memory card. Format or replace it. Click here to close the window.                    | The card is not formatted to FAT32. Formatting is done using the PC.                            |
| ERROR!!! STACK<br>OVERFLOWED. Click<br>here to turn device off.                                      | This is a fatal error. If it appears even after resetting, please contact SCS Customer Service. |

#### **Reset Button**

If the EM Eye Meter locks up or the display freezes, press the reset button to restart the meter. The reset button is in a small hole found near the headphone jack. Use a paper clip to push the button inside the small hole.

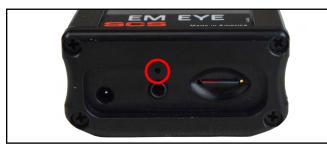

Figure 7. Location of the reset button at the bottom of the EM Eye Meter

### **ESD Event Detection Sensor**

The SCS EM Eye Meter will help you detect most ESD events. This will help you make sound decisions in tackling what may have been a daunting task. The EM Eye Meter detects the magnitude of events and using the filters built into the unit. It can provide approximate values for some ESD Events for models (CDM, MM, HBM) using proprietary algorithms. Switching between any of the modes will give you immediate data analysis. Solving ESD problems requires data; a before-and-after analysis of data may now be measured and used to tailor ESD control programs.

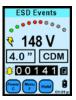

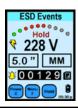

| CDM Mode                                                                                                    | MM Mode                                                                                                    |
|----------------------------------------------------------------------------------------------------|----------------------------------------------------------------------------------------------------|
| In IC testing, ICs that are sliding through tubes may be charged up. Once the lead touches the metal tracks, a CDM event can occur. | A moving, ungrounded cart may accumulate charges in its path. As it approaches a metallic worktable and bumps into it, a discharge may occur and may adversely affect nearby products or instruments  |
| In feeder bowls where the ICs are arranged for sorting or orientation, voltages may be induced by the vibrating bowl.               | In using a bad soldering iron, induced voltages may cause discharges to the components mounted into the PCB. Use grounded tools and confirm that no ESD events will be detected by using the MM mode. |

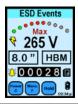

the EM Eye Meter to alarm the operator of such

events.

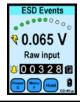

| HBM Mode                                                                                                    | Raw Input Mode                                                                                                    |
|----------------------------------------------------------------------------------------------------|----------------------------------------------------------------------------------------------------|
| In IC testing, operators that are handling an IC (i.e. fixing bent leads) may be discharging through the IC. | For engineers who want to simply analyze raw ESD signals for further analysis, the Raw Input mode provides actual voltages received by an antenna. |
| During picking up of an IC<br>by a person not properly<br>wearing a wrist strap, use                         |                                                                                                    |

## EM Field / Power Density / EIRP Sensor

The SCS EM Eye Meter is a handy tool for the detection and analysis of some electromagnetic fields.

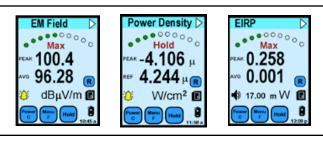

Figure 8. Displays for EM Field, Power Density and EIRP

#### **EM Field Sensor**

This sensor provides several important functions:

- For the EMC engineer, it helps with diagnostics of electromagnetic emission from the product and for troubleshooting a problem.
- For the manufacturing engineer, it assists in identifying sources of harmful electromagnetic interference in production that causes equipment lock-up, sensitive component damage and other problems.
- For those who install and maintain antennae of radio transmitters and mobile phones, the EM Eye Meter can provide readings of the field strength, including peak and average values. Further, proprietary algorithm allows the EM Eye Meter to measure EIRP of some emission sources.
- For those who are concerned with EMI and RF safety, the EM Eye Meter provides measurements of power density.

## **RF Signal Detection Tool**

The EM Eye Meter is a handy tool for the RF communications design engineer. Used in the laboratory, this tool measures signals from RF emitting devices.

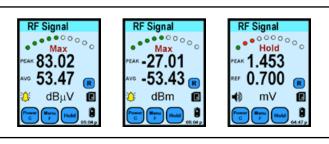

Figure 9. Displays for RF Signal

## ESD Events Sensor - Display and Controls

For the detection of most ESD events using CDM, MM or HBM models.

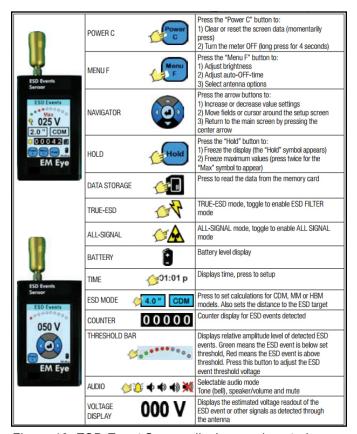

Figure 10. ESD Event Sensor displays and controls

## **EM Field Sensor - Display and Controls**

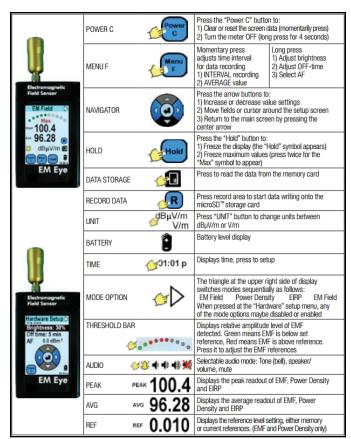

Figure 11. Electromagnetic Field Sensor displays and controls

## RF Signal Sensor - Display and **Controls**

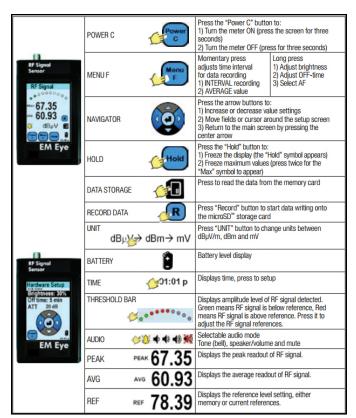

Figure 12. RF Signal Sensor displays and controls

## **Common Display and Controls**

#### **POWER and CLEAR**

The POWER C button turns off the SCS EM Eye Meter or clears the values that are on display.

To turn off the meter, press and hold the POWER C button for approximately four seconds or longer until the meter goes off.

To reset all of the values on the display, press the POWER C button for approximately one second.

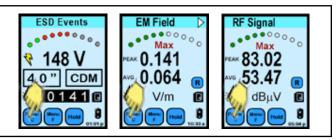

Figure 13. Using the Power / Clear button

#### **HOLD** and **MAX**

The HOLD button toggles the HOLD data and MAX data sequentially.

HOLD freezes the current data on the display. The instrument will not be active at this point.

MAX displays the maximum voltages detected by the EM Eye Meter above the set threshold.

Pressing the HOLD button for the third time will disable the HOLD and MAX function and returns to normal run mode.

HOLD and MAX does not affect recording into memory storage. Data is still being recorded even if HOLD and MAX is active.

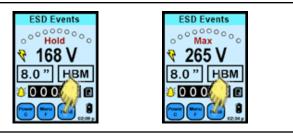

Figure 14. Using the Hold button

#### TIME

To set the time, press the battery icon.

The NAVIGATOR screen appears.

Press the left or right arrows to move the shaded area that need to be changed.

Press the up or down button to scroll and set the numbers.

Press the center button to return to the main screen.

Time: AM/PM format or 24-hour format

Date: Format as MM/DD/YY Mode: 12-hour, 24-hour format

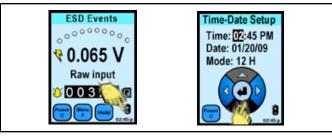

Figure 15. Setting the time

#### **Battery**

The BATTERY symbol displays the approximate level of battery life remaining for use.

- Full charge life.
- Half charge
- <1 hour charge, charging is required</p>
- Battery is discharged, charging is required
- Charging in progress

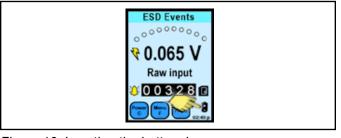

Figure 16. Locating the battery icon

#### **Audio Indicators**

The AUDIO INDICATOR button scrolls through the following audio modes:

- 1) Tone (bell)
- 2) Speaker at low volume
- 3) Speaker at middle volume
- 4) Speaker at loud volume
- 5) Mute

The BELL audio mode sends an audible beep for every ESD event count detected. The SPEAKER, on the other hand, produces the "crackling" or "humming" amplitude de-modulated sounds of ESD event or EMF. This may provide a better feel of what discharges or EMF sounds like. The MUTE disables the audio and the unit operates in silent mode.

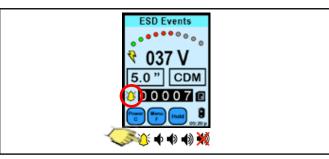

Figure 17. Using the Audio Indicator button

## **ESD Events Display and Controls**

#### **Menu Function**

Press the MENU F icon and the NAVIGATOR icon appears.

Press the up/down arrows to scroll through functions. Press the left or right arrows to set values and options. Press the center button to return to the main screen.

#### Serial Number

The serial number is a five-digit number indicated at the top left section of the screen.

#### **Brightness**

10% to 100%, with 10% increments.

#### Auto Off Time

Disabled or adjustable between 1 to 9 minutes.

#### Antenna

1) Local antenna; 2) Remote antenna.

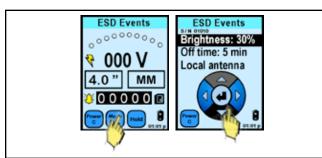

Figure 18. Using the Menu F button

#### Antenna Types

Local Antenna

The SCS <u>CTS001</u> is a directional antenna that comes as a default with the set. Use this antenna for general purposes.

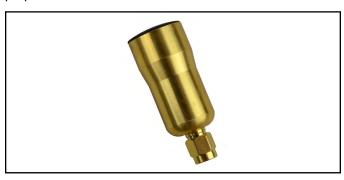

Figure 19. SCS CTS001 Local Antenna

#### Remote Antenna

The SCS <u>CTC113-6FT</u> is a general use, omnidirectional antenna. It is to be used in ambient temperature and includes screw mounting tabs.

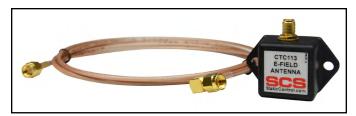

Figure 20. SCS CTC113-6FT Remote Antenna

#### **ESD Event Magnitude and Counter**

The VOLTAGE display is not a touch feature. This displays the estimated voltage detected at the antenna which corresponds to a filter selected at the ESD MODE button.

The COUNTER is not a touch feature, but it displays the number of ESD events that had occurred above the threshold level setting.

The maximum event count it can register is up to 32,767. The counter restarts to zero after the maximum count.

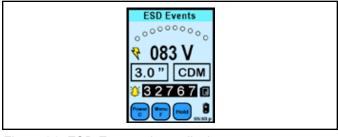

Figure 21. ESD Event voltage display

#### **ESD Filter Models\***

The ESD MODE button enables the user to choose between RAW INPUT and calculations of HBM, MM and CDM.

#### At the NAVIGATOR button:

Press the up/down arrows to set the distance.

Press the left or right arrows to set ESD event models.

Press the center button to return to main screen.

## Effective distance range

0.5" (1.3 cm) to 15.0" (38.1 cm)

#### Filter

- 1. Human Body Model (HBM)
- 2. Machine Model (MM)
- 3. Charge Device Model (CDM)
- 4. Raw input

\*NOTE: Not all ESD events are captured by the EM Eye Meter. The magnitude of the event can be measured. CDM, HBM and MM Model results are estimated based on proprietary algorithms.

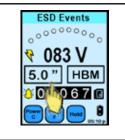

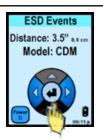

Figure 22. Navigating through different ESD Filter Models

#### **ESD Threshold**

The THRESHOLD, in a form of an ARC LED bar, displays the detection level of the ESD events detected. When pressed, the threshold level may be adjusted.

#### With the NAVIGATOR bar:

Press the left or right arrows to set the ESD event threshold voltage. Press the center button to return to the main screen.

#### Threshold Levels

- 0 10 Volts at 1V increments
- 10 990 Volts at 10V increments
- 1 1,500mV for RAW input

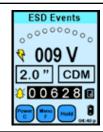

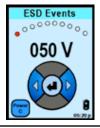

Figure 23. Setting the ESD Threshold

#### "True-ESD Filter" and "All Signal"

After pressing the lightning bolt symbol or the TRUE ESD FILTER button, the triangle button appears on the display. In this mode, the EM Eye Meter will detect most signals, including ESD and some EMI signals.

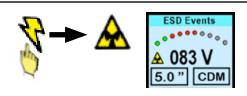

Figure 24. Changing the filter from "True ESD mode" to "All Signal mode"

After pressing the triangle or the ALL SIGNAL button, the lightning bolt symbols appears on the display. In this mode, the EM Eye Meter will detect ESD events that are mostly CDM in nature. Not all events are captured and the information provided is based on proprietary algorithm which models and approximates for the event type.

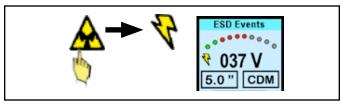

Figure 25. Changing the filter from "All Signal mode" to "True ESD mode"

#### **Data Storage and Read**

The DATA STORAGE button displays the data stored in the microSD card found at the bottom of the EM Eye Meter

Scroll through the recorded data using the NAVIGATOR button.

The displayed information is as follows: (ESD mode) (Threshold) (Distance) (CDM on/off) (Date) (Voltage sensed) (Time) (Data bar indicator)

Data from the microSD card can be exported using the utility software described in the following section.

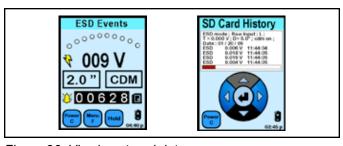

Figure 26. Viewing stored data

#### **Memory Storage Card**

The EM Eye Meter works with microSD Cards.

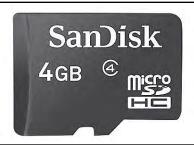

Figure 27. MicroSD card example

Some cards may not be compatible. Non-compatibility is indicated by an "X" mark overlaid on the card button display. For other memory card types, please contact SCS Customer Service for verification.

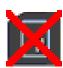

## Electromagnetic Field Sensor, Power Density Meter and Effective Isotropically Radiated Power (EIRP) Meter Display and Controls

#### Menu Function

When the MENU F button is pressed momentarily, the INTERVAL and AVERAGE data recording timing can be configured.

INTERVAL, in seconds, is the sampling time for PEAK data to be recorded onto the microSD storage card.

AVERAGE, in seconds, is the sampling time for AVERAGE data to be recorded onto the microSD storage card.

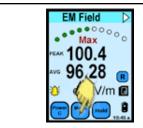

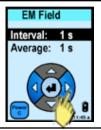

Figure 28. Interval and Average setup menu

When the MENU F button is pressed for a longer period, the hardware setup is shown. At this point, brightness, off-time and antenna factor can be adjusted.

Relative Antenna Factor (AF) -40 dBm-1 to 40 dBm-1

Default relative antenna factor for the supplied local antenna is 0.

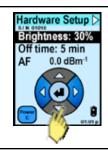

Figure 29. Hardware setup menu

At the HARDWARE SETUP menu, press the triangle (MODE OPTION) button located at the upper right side of the display.

The MODES OPTION screen is used to enable or disable any of the functions modes:

1) EM field; 2) Power Density; and 3) EIRP.

You can always enable previously disabled modes.

Use the navigation bar as follows: UP/DOWN scrolls the cursor field through the three modes.

LEFT/RIGHT enables or disables the selected mode. "V" – enabled; "X" – disabled

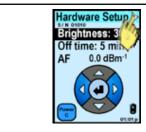

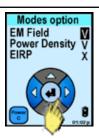

Figure 30. Using the hardware setup functions

#### **EMF Units Conversion**

Pressing the UNITS button toggles between  $dB\mu V/m$  and V/m unit.

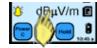

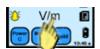

#### **Power Density Units**

The UNIT button is not a touch feature. The unit of power density is W/cm2.

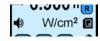

#### **EIRP Units**

By pressing the distance area, the distance for EIRP measurements can be configured from 0.25 to 20 meters.

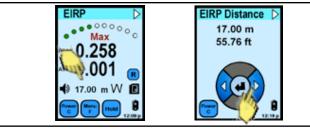

Figure 31. Configuring EIRP measurements

#### Bar Graph/Reference Display and Button

When the bar graph area is pressed, the THRESHOLD mode is entered and the reference level for EMF measurement can be set.

#### With the NAVIGATOR bar:

Press the left or right arrows to adjust EMF references. Press the up or down arrows to move the field cursor. Press the center button to return to the main screen.

#### Reference options:

- 1. Memory Reference
- 2. Current Reference

To choose between Memory or Current reference, press "V" (enable) or "X" (disable) at the right side of display.

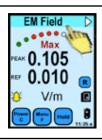

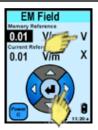

Figure 32. Adjusting EMF references

Reference mode is helpful if you wish to hear an audio alarm whenever EMF exceeds a certain level. If any of the reference modes are enabled, you should see the REF label shown on the main screen. The bottom line of the display will now show the reference value of the peak signal. Note: The top line shows the "difference" (not the PEAK as labeled) between the ACTUAL PEAK measured and the REFERENCE setting. Therefore, whenever the "actual peak" value of the EMF signal is higher than the reference, the difference is a positive number and an alarm is issued. In the example display shown, the difference is 0.105 V/m, the reference is 0.010 V/m, therefore the actual peak is 0.115 V/m.

Adjust the reference settings by pressing the THRESHOLD and NAVIGATOR button.

When data is being recorded, the actual peak value above the reference setting will still be recorded.

#### **Memory and Current Reference**

These references are used for convenience. The "memory" reference is the value which is stored in the memory all of the time and saved when the device is powered off or when the main battery is removed. The "current" reference is the average value of the measured signal (background noise shown in PEAK value) which was detected by the unit, when you entered into the reference menu. If you enable this reference, it works the same way as the memory reference. When you disable it and switch back to the main menu, this value is lost. Current reference is useful to detect signals with the level higher than background noise.

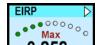

#### Data Storage and Read (EM Field Sensor)

The RECORD button ("R") writes the displayed readings and settings onto the microSD storage card; press the "R" button to activate RECORD. At this point, the button turns red and data is being written onto the storage card. To stop recording, press the red button again.

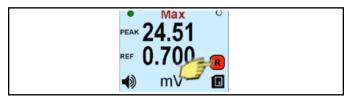

Figure 33. Using the Record button

A data line is recorded based on the timing interval which was preset at the "Intervals" menu.

If any of the references are enabled, a data line is added within the preset interval whenever a peak signal was detected above the reference setting. If the Reference is not enabled, data lines are added at intervals showing the current peak and average signals.

The DATA STORAGE button displays the data stored on the microSD card found at the bottom of the meter. Press this button to show the SD card history screen. Scroll through the data recorded using the NAVIGATOR button.

NOTE: If an "X" mark is overlaid onto the DATA STORAGE button, a non compatible SD storage card is inserted.

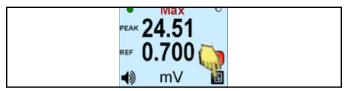

Figure 34. Using the Data Storage button

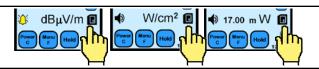

Figure 35. Locating the Data Storage button

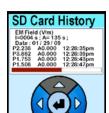

#### **EM FIELD Data:**

(EM field meter) (Units) (Interval) (Average) (Date) (Peak) (Average record) (Time)

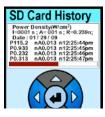

#### **POWER DENSITY Data:**

(Power density meter) (Interval) (Average) (Reference) (Date) (Peak) (Average) (Time)

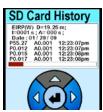

#### **EIRP Data:**

(EIRP meter) (Distance) (Interval) (Average) (Date) (Peak) (Average record) (Time)

Data from the microSD card can be exported using utility software described in the data software section.

## RF Signal Sensor Display and Controls

#### **Menu Function**

When the MENU F button is pressed momentarily, the INTERVAL and AVERAGE data recording timing can be configured.

INTERVAL, in seconds, is the sampling time for PEAK data to be recorded onto the microSD storage card.

AVERAGE, in seconds, is the sampling time for AVERAGE data to be recorded onto the microSD storage card.

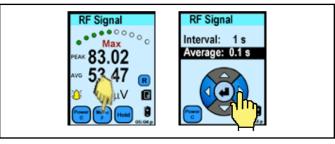

Figure 36. Using the Menu F button

When the MENU F button is pressed for a longer period, the hardware setup is shown. At this point, brightness, off-time and attenuation can be adjusted.

Attenuation (ATT): If the input to the antenna is big enough, set the attenuation from 0 to 20dB.

When the attenuation is set to 20dB, an additional label of "20dB" is placed along with the "RF Signal" top heading.

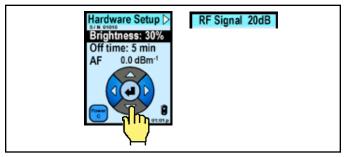

Figure 37. Accessing the Hardware Setup menu

#### **RF Units of Measure**

When pressed, the units area toggles between dB $\mu$ V, dBm and mV units. dB $\mu$ V -> dBm -> mV

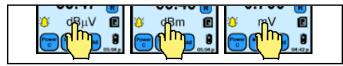

Figure 38. Changing the units of measure

#### Bar Graph/Reference Display and Button

When the bar graph area is pressed, you can set the reference level for RF measurement.

#### With the NAVIGATOR bar:

Press the left or right arrows to adjust RF references. Press the up or down arrows to move the field cursor. Press the center button to return to the main screen.

#### Reference options:

- 1. Memory Reference
- 2. Current Reference

To choose between Memory or Current reference, press "V" (enable) or "X" (disable) at the right side of display.

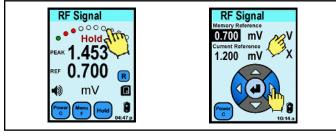

Figure 39. Adjusting the RF Reference settings

Reference mode is helpful if you wish to hear an audio alarm whenever the RF exceeds a certain level. If any of the reference modes are enabled, you should see the REF label shown back in the main screen. The bottom line of the display will show the reference value of the peak signal. Note: The top line shows the "difference" (not the PEAK as labeled) between the ACTUAL PEAK measured and the REFERENCE setting. Therefore, whenever the "actual peak" value of the RF signal is higher than the reference, the difference is a positive number and an alarm is activated. In the example display shown, the difference is 1.453mV, the reference is 0.700 mV, therefore the actual RF signal peak is 2.153 mV.

Adjust the reference settings by pressing the THRESHOLD and NAVIGATOR buttons.

When data is being recorded, the actual peak value above the reference setting is recorded, not the "difference" value.

#### Data Storage and Read (RF Signal)

The RECORD button ("R") writes the displayed readings and settings onto the microSD storage card; press the "R" button to activate RECORD. At this point, the button turns red and data is being written onto the storage card. To stop recording, press the red button again.

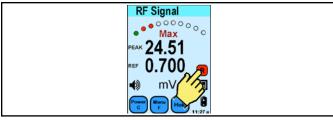

Figure 40. Using the Record button

A data line is recorded based on the timing interval which was preset at the "Intervals" menu.

If any of the references are enabled, a data line is added within the preset interval whenever a peak signal was detected above the reference setting. If the Reference is not enabled, data lines are added at intervals showing the current peak and average signals.

The DATA STORAGE button displays the data stored on the microSD card found at the bottom of the meter. Press this button to show the microSD card history screen. Scroll through the data recorded using the NAVIGATOR button.

NOTE: If an "X" mark is overlaid onto the DATA STORAGE button, a non compatible SD storage card is inserted.

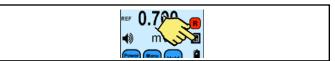

Figure 41. Using the Data Storage button

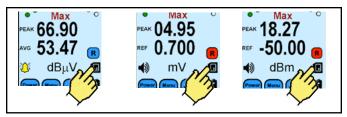

Figure 42. Locating the Data Storage button

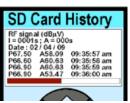

#### RF Signal Data:

(Interval) (Average) (Date) (Peak) (Average record) (Time)

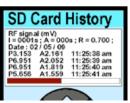

#### **RF Signal Data:**

(Interval) (Average) (Reference) (Date) (Peak) (Average) (Time)

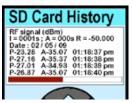

#### **RF Signal Data:**

(Interval) (Average) (Reference) (Date) (Peak) (Average record) (Time)

Data from the microSD card can be exported using utility software described in the data software section.

## To Access the Data Using a PC

- Visit <a href="http://staticcontrol.descoindustries.com/">http://staticcontrol.descoindustries.com/</a>
   SoftwareDownloads.aspx to download the EM Eye File Converter software. This software will allow you to download the data from the EM Eye Meter and save it to your PC.
- Install the EM Eye File Converter software.
- Remove the microSD card from the EM Eye Meter and insert it into your PC using an adapter (not included).
- 4. Open the EM Eye File Converter software and click File > Open.
- Navigate to the mircoSD card location. Open the file inside the microSD card. The extension is "ESD3M0003.esd".
- 6. Select a row of data.
- 7. Save it into a folder.
- 8. Launch Microsoft® Excel.
- 9. Open the file that you just saved from the folder.
- 10. Sort and analyze the data using the tools in Excel.

## Calibration

The EM Eye Meter comes from the factory calibrated. It is recommended that you calibrate the EM Eye Meter once a year at the factory.

## **Specifications**

| General               |                                                                                                  |
|-----------------------|--------------------------------------------------------------------------------------------------|
| Audio Indicators      | Speaker: Beep or analog audio with selectable volume                                             |
| External Data Storage | microSD Card                                                                                     |
| Recording Interval    | Peaks: 1 – 360 seconds<br>Average signals: 0.1 – 360 seconds                                     |
| Display               | Touch LCD                                                                                        |
| Size                  | 65 W x 32 D x 105 L mm                                                                           |
| Headphone Jack        | 3.5 mm (1/8 in.)                                                                                 |
| Power Supply/Charger  | Input: 100-240V ~ 50-60 Hz 0.2A<br>Output: 5.0V 1000mA<br>Center: Positive, ID 1.3 mm; OD 3.5 mm |

| ESD Event Sensor                              |                                                                                |
|-----------------------------------------------|--------------------------------------------------------------------------------|
| ESD Event Detection<br>Characterization Modes | Raw input for magnitude and estimated CDM, HBM, MM using proprietary algorithm |
| Raw Input Resolution                          | 1mV (1mV-15mV); 15 mV (15mV-1500mV) (Detection Resolution: 1mV)                |
| Threshold (Display)<br>Resolution             | 1-10 Volts, 10-990 Volts<br>Raw input: 1mV (1-15mV) and 15mV (15-1500mV)       |
| Distance Detection Range                      | 1.3 cm (0.5 in.) – 38.1 cm (15.0 in.)                                          |
| ESD Counter Range                             | 0 – 32,767 counts (screen count)                                               |
| Hardware Setup                                | Adjustable Brightness, Auto-off-time                                           |
| CTC115 Remote Antenna<br>Temperature Range    | -100°F to 400°F (-73°C to 204°C)                                               |

| Electromagnetic F     | Field Sensor                                                 |                                                                |                            |
|-----------------------|--------------------------------------------------------------|----------------------------------------------------------------|----------------------------|
| <b>Function Modes</b> | Electromagnetic Field                                        | Power Density Meter                                            | EIRP Meter                 |
| Peak range            | Min: 0.001 V/m (60 dBμV/m)<br>Max: 20.00 V/m (146.02 dBμV/m) | Min: 0.027 nW/cm <sup>2</sup><br>Max: 106.1 uW/cm <sup>2</sup> | Min: 0.001W<br>Max: 5333 W |
| Average range         | Min: 0.001 V/m<br>Max: 20.00 V/m                             | Min: 2.65 nW/m²<br>Max: 1.06 W/m²                              |                            |
| Antenna Factor ran    | nge -40.0 to 40.0 dBm                                        |                                                                |                            |
| Hardware setup        | Brightness, Off-time, Anter                                  | nna factor (AF)                                                |                            |
| Antenna options       | Local, or remote (CTC111)                                    | (                                                              |                            |
| Record interval ran   | nge 1 to 360 seconds                                         |                                                                |                            |
| Record average ra     | nge 0.1 to 360 seconds                                       |                                                                |                            |
| Calibrated frequence  | cy 1 GHz                                                     |                                                                |                            |
| DE Cianal Canaca      |                                                              |                                                                |                            |

| RF Signal Sensor  |                                                                                                    |
|-------------------|----------------------------------------------------------------------------------------------------|
| Unit modes        | dBμV, dBm, mV                                                                                                    |
| Dynamic range     | Min: -55 dBm<br>Max: 0 dBm                                                                                                |
| ATT (Attenuation) | 00 dB / 20 dB                                                                                                    |
|                   | SCS - 926 JR Industrial Drive, Sanford, NC 27332 East: (919) 718-0000   West: (909) 627-9634 • Website: StaticControl.com |

© 2018 DESCO INDUSTRIES INC Employee Owned **TB-9023** Page 15 of 16

## **Safety Information**

Please read, understand, and follow all safety information contained in this User's Guide prior to use of the SCS EM Eye Meter. Retain these instructions for future reference.

#### Warning

To reduce the risks associated with hazardous voltage, which if not avoided, could result in death or serious injury:

- Never allow children or other non-qualified persons to come in contact with battery charger;
- Never use battery charger outdoors or in other wet locations;
- Always use extreme caution to avoid coming into contact with any exposed electrical conductors of the equipment being measured with the EM Eye Meter.

To reduce the risks associated with hazardous voltage or possible fire or explosion related to internal Li-ion battery, which if not avoided, could result in death or serious injury:

- Use only the battery charger provided with the product;
- If the battery charger is missing or damaged, only replace with one supplied by SCS.

To reduce the risks associated with electrostatic discharge (ESD) voltage, which if not avoided, could result in damage to the meter:

- To install or change antennas, turn off the meter, install or change antennas, turn meter back on;
- Avoid touching antenna when meter is turned on.

#### Caution

To reduce the risks associated with environmental contamination from the EM Eye Meter with the lithium battery and power supply:

 At the end of service life, dispose of the EM Eye Meter accordance with federal, state and local requirements.

## **Regulatory Information**

#### FCC

This equipment has been tested and found to comply with the limits for a Class A digital device, pursuant to Part 15 of the FCC Rules. These limits are designed to provide a reasonable protection against harmful interference when the equipment is operated in a commercial environment. This equipment generates, uses, and can radiate radio frequency energy and, if not installed and used in accordance with the instruction manual, may cause harmful interference to radio communications. Operation of this equipment in a residential area is likely to cause harmful interference in which case the user will be required to correct the interference at their own expense.

This device complies with Part 15 of the FCC Rules. Operation is subject to the following two conditions: (1) this device may not cause harmful interference, and (2) this device must accept any interference received, including interference that may cause undesired operation.

#### **ICES Statement**

This Class A digital apparatus complies with Canadian ICES-003.

Cet appareil numérique de la classe A est conforme à la NMB-003 du Canada.

#### **WEEE Statement**

The following information is only for EU-members States: The mark shown to the right is in compliance with Waste Electrical and Electronic Equipment Directive 2002/96/EC (WEEE). The mark indicates the requirement NOT to dispose the equipment as unsorted municipal waste, but use the return and collection systems according to local law.

#### **CE Statement**

Meets CE (European Confomity) requirements.

## Limited Warranty, Warranty Exclusions, Limit of Liability and RMA Request Instructions

See the SCS Warranty -StaticControl.com/Limited-Warranty.aspx

SCS - 926 JR Industrial Drive, Sanford, NC 27332
East: (919) 718-0000 | West: (909) 627-9634 • Website: StaticControl.com

TB-9023 Page 16 of 16 © 2018 DESCO INDUSTRIES INC